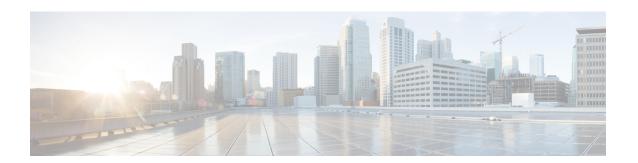

## **Unified Events**

The following topics describe how to use the Unified Events:

- About the Unified Events, on page 1
- Requirements and Prerequisites for the Unified Events, on page 1
- Working with the Unified Event Viewer, on page 2
- Set Time Range in the Unified Event Viewer, on page 4
- Live View of Events in the Unified Event Viewer, on page 5
- Filters in the Unified Event Viewer, on page 6
- Unified Event Viewer Column Descriptions, on page 7
- History for Unified Events, on page 8

## **About the Unified Events**

Unified Events provide you a single-screen view of multiple types (connection, intrusion, file, malware, and some security-related connection events) of firewall events. Events associated with each other are stacked together in the table to provide a unified view and more context about the security event. If you have an intrusion event on the Unified Events table, click the intrusion event to highlight the associated connection event. You can then correlate the connection event with the intrusion event to better understand and troubleshoot the network issues, without toggling between multiple event viewers.

The Unified Events table is highly customizable. You can create and apply custom filters to fine-tune the information displayed on the event viewer. The unified event viewer also has option to save the custom filters that you use often for specific needs, and then quickly load the saved filters. Also, you can make a tailored event viewer table by adding or removing columns, pin columns, or drag and re-order the columns.

The **Live View** option in the Unified Events table lets you see the firewall events in real time and monitor the activity on your network. For example, if you are a firewall administrator, viewing event updates in real time after you make a policy change can help you to ensure that the policy changes are correctly enforced on your network.

## Requirements and Prerequisites for the Unified Events

**Model Support** 

Any.

### **Supported Domains**

Any.

#### **User Roles**

- Admin
- · Security Analyst

## **Working with the Unified Event Viewer**

View and work with various firewall event types in a single table without needing to switch between multiple event viewers.

Use this view to:

- Look for relationships between events of different types in the unified view.
- See the effects of policy changes in real time.

#### Before you begin

You must have Admin or Security Analyst privileges to perform this task.

#### **Procedure**

- **Step 1** Choose **Analysis** > **Unified Events**.
- Step 2 Choose the time range (fixed or sliding). For more information, see Set Time Range in the Unified Event Viewer.
- Step 3 If you are storing events remotely on a Secure Network Analytics appliance and you have good reason to change the data source, choose a data source. See important information at Work in the Secure Firewall Management Center with Connection Events Stored on a Secure Network Analytics Appliance.
- You can filter the vast list of firewall events that the unified event viewer initially displays for a more granular contextual picture of events in your network. For more information, see Filters in the Unified Event Viewer.
- **Step 5** Choose more options:

| To Do This              | Do This                                                                                                    |  |  |  |  |
|-------------------------|----------------------------------------------------------------------------------------------------|--|--|--|--|
| Customize columns       | Add or remove columns:                                                                                                    |  |  |  |  |
|                         | Click the column picker (III) and choose columns. Values in some fields depend on the event type. The following icons that appear next to each field indicates the event type correspondence:                                                           |  |  |  |  |
|                         | • Connection event (≒)                                                                                                    |  |  |  |  |
|                         | • Security-related connection event ( )                                                                                                    |  |  |  |  |
|                         | • Intrusion event (♥)                                                                                                    |  |  |  |  |
|                         | • File event ( )                                                                                                    |  |  |  |  |
|                         | • Malware event (♣)                                                                                                    |  |  |  |  |
|                         | Click the event icon next to the column set filtering options to filter the list of event fields according to the selected event type.                                                                                                    |  |  |  |  |
|                         | Note Including many columns may degrade performance. You can view data for hidden columns by expanding an event row to view event details.                                                                                                    |  |  |  |  |
|                         | Reorder columns:                                                                                                    |  |  |  |  |
|                         | Drag and drop the column heading.                                                                                                    |  |  |  |  |
|                         | • Pin (freeze) columns to the left or right side of the table so they do not scroll:                                                                                                    |  |  |  |  |
|                         | Drag a column all the way to either left or right side of the table.                                                                                                    |  |  |  |  |
|                         | Or, drag and drop a column heading into the pinned area.                                                                                                    |  |  |  |  |
|                         | To unpin a column, drag the column out of the pinned area.                                                                                                    |  |  |  |  |
|                         | Resize columns.                                                                                                    |  |  |  |  |
|                         | Revert columns to the default setting.                                                                                                    |  |  |  |  |
|                         | Data is always sorted by time, with the most recent events on top.                                                                                                    |  |  |  |  |
| Identify related events | Click a row to highlight other events that are related to this event.                                                                                                    |  |  |  |  |
|                         | If needed, filter the events to display a small enough set of events.                                                                                                    |  |  |  |  |
|                         | Note The initiator of a connection is not necessarily the same as the sender of a malware file. Search for the file or malware event associated with a connection event by filtering the unified event viewer with the Source or Destination IP filter. |  |  |  |  |

| To Do This                                      | Do This                                                                                                    |  |  |  |
|-------------------------------------------------|----------------------------------------------------------------------------------------------------|--|--|--|
| View event details                              | Click the > (Expand) icon at the left end of the row. Event details do not include the field which has no data to display.                                                                                        |  |  |  |
|                                                 | Alternatively, double-click on an event row to view the <b>Event Details</b> pane. When the <b>Event Details</b> pane is open, click on any event row in the table to load the details of that event.             |  |  |  |
| View events in real time                        | Click <b>Go Live</b> . For more information, see Live View of Events in the Unified Event Viewer.                                                                                                    |  |  |  |
|                                                 | If events stream too quickly, enter filter criteria.                                                                                                    |  |  |  |
| Cross-launch to external resources              | Click the ellipsis (*) in a table cell to see the options available for that cell value, if any.                                                                                                    |  |  |  |
|                                                 | For more information, see Event Investigation Using Web-Based Resources.                                                                                                    |  |  |  |
| Open multiple unified event viewer tabs/windows | You can display different views of the unified event viewer using multiple browser tabs or windows.                                                                                                    |  |  |  |
|                                                 | Each new tab or window has the characteristics of the most recently modified tab/window.                                                                                                    |  |  |  |
|                                                 | To make any open tab/window as the template, make a minor change to it.                                                                                                    |  |  |  |
|                                                 | The system processes queries on multiple tabs sequentially.                                                                                                    |  |  |  |
|                                                 | Depending on the view (complex queries, or viewing in live view mode when<br>the incoming event rate is high, for example), you may experience slower<br>performance if more than 4 tabs are open simultaneously. |  |  |  |
| Bookmark or share query results                 | Bookmark or copy-paste the URL in the browser window.                                                                                                    |  |  |  |
|                                                 | The URL retrieves different events later if it used the sliding time range.                                                                                                    |  |  |  |
|                                                 | The URL does not capture column visibility, size and order, and real-time streaming settings.                                                                                                    |  |  |  |

# **Set Time Range in the Unified Event Viewer**

Configure time range in the unified event viewer to view firewall events for a specific period. When you change the time range, unified event viewer automatically refreshes to reflect your changes.

The time range that you select does not apply to other tables in the event viewer. For example, a time range that you select when viewing connection events does not apply to the unified event viewer and vice versa.

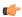

#### **Important**

If your time window extends back beyond the retention period for connection events, look for Security-Related Connection events in the tables under **Analysis** > **Connections** > **Security-Related Connection Events**.

#### Before you begin

You must have Admin or Security Analyst privileges to perform this task.

#### Procedure

### **Step 1** Choose **Analysis** > **Unified Events**.

By default, the unified event viewer displays events from the past hour.

- **Step 2** Click the current time range.
- **Step 3** Choose one of the following:
  - If you want to see events for a fixed time range, click Fixed Time Range and choose the Start time and End time.
  - Tip Click Now to quickly set the current time as the **End time**.
  - If you want to configure a sliding default time window of the length you specify, click **Sliding Time Range**.

The appliance displays all the events generated from a specific start time; for example, 1 hour ago, to the present. As you refresh event views, the time window slides so that you always see events from the last hour.

### Step 4 Click Apply.

## **Live View of Events in the Unified Event Viewer**

Configure the unified event viewer to display firewall events in real time without manually refreshing the event viewer. In the **Live View** mode, the event logs appear in real time as the security event occurs in your network which helps you to better troubleshoot the issues.

### Before you begin

You must have Admin or Security Analyst privileges to perform this task.

#### **Procedure**

#### **Step 1** Choose **Analysis** > **Unified Events**.

By default, the unified event viewer displays events from the last hour.

### Step 2 To see live event updates, click Go Live.

New events get populated at the top of the event table. The time range section displays a timer to inform you for how long the unified event viewer is live.

#### What to do next

To exit the live view mode, click **Live**.

## **Filters in the Unified Event Viewer**

The unified event viewer initially displays multiple types of firewall events from the past hour. You can filter the default view of Unified Events for a more granular contextual picture of activity on your network. Filters support exclusion as well as inclusion filter criteria.

Filters help you to provide quick access to critical information. For example, if you are a firewall administrator and you want to allow or deny specific application access to some users, you can set user search criteria to scan through the firewall logs. The event viewer displays event logs that match the search criteria.

#### Before you begin

You must have Admin or Security Analyst privileges to perform the following task.

#### **Procedure**

### **Step 1** Choose **Analysis** > **Unified Events**.

### **Step 2** Enter the filter criteria:

- To manually enter the filter criteria, type the exact criteria in the search text field, or select the criteria from the drop-down list. Then, provide the filter criteria value. While typing in the values, you are prompted with suggestions in the drop-down list whenever possible.
- Click the dots in a cell for an event in the table and choose an option to include or exclude that value from your filter criteria.

Tip

- Use the Ctrl+click (Windows) or Command-click (Mac) key to quickly add an inclusion filter criteria.
- Use the Alt+click (Windows) or Option-click (Mac) key to quickly add an exclusion filter criteria.
- Refine your filter criteria. For important information about wildcards and search behavior, see Event Searches
- Include operators (such as <, >, !, and so on) in the value field, preceding the value. For example, enter !Allow in the **Action** field to find all events with an action other than Allow.

#### **Step 3** Perform the search.

**Tip** You can use the **Ctrl+Enter** (Windows) or **Command-Enter** (Mac) key command to initiate a search.

Events in the unified event viewer are not aggregated when the displayed columns all hold identical values. Every event matching your filter criteria is listed individually.

# **Unified Event Viewer Column Descriptions**

Values in some fields depend on the event type. Field correspondences for the default fields are as follows:

| Unified Event<br>Viewer Field Name | Connection or<br>Security<br>Intelligence Event<br>Field Name | Intrusion Event Field<br>Name | File Event Field<br>Name | Malware Event Field<br>Name |  |
|------------------------------------|---------------------------------------------------------------|-------------------------------|--------------------------|-----------------------------|--|
| Time                               | First Packet See note below.                                  | Time                          | Time                     | Time                        |  |
| <b>Event Type</b>                  |                                                               |                               |                          |                             |  |
| Action                             | Action                                                        | Inline Result                 | Action                   | Action                      |  |
| Reason                             | Reason                                                        | Reason                        | (Not applicable)         | (Not applicable)            |  |
| Source IP                          | Initiator IP                                                  | Source IP                     | Sending IP               | Sending IP                  |  |
| <b>Destination IP</b>              | Responder IP                                                  | Destination IP                | Receiving IP             | Receiving IP                |  |
| Source Port/ICMP<br>Type           | Source Port                                                   | Source Port                   | Sending Port             | Sending Port                |  |
| Destination Port/<br>ICMP Type     | Destination Port                                              | Destination Port              | Receiving Port           | Receiving Port              |  |
| Web Application                    | Web Application                                               | Web Application               | Web Application          | Web Application             |  |
| Rule                               | Access Control Rule                                           | Access Control Rule           | (Not applicable)         | (Not applicable)            |  |
| Policy                             | Access Control Intrusion Policy                               |                               | File Policy              | File Policy                 |  |
| Device                             | Device                                                        | Device                        | Device                   | Device                      |  |

Click the column picker (III) icon to see all event fields and their correspondences.

For field descriptions, see the following topics:

- Connection and Security Intelligence Event Fields
- Intrusion Event Fields
- File and Malware Event Fields

See also A Note About Initiator/Responder, Source/Destination, and Sender/Receiver Fields.

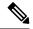

Note

Even if you have not enabled logging at the beginning of the connection, the system has and uses this value as the time field in the unified event viewer. To determine whether a connection event was logged at the beginning and end of the connection, expand the event's row to view details. If both ends of the connection were logged, you see a **Last Packet** field.

# **History for Unified Events**

| Feature              | Minimum<br>FMC | Minimum<br>FTD | Details                                                                                                    |
|----------------------|----------------|----------------|----------------------------------------------------------------------------------------------------|
| Unified event viewer | 7.0            | Any            | View and work in a single table with multiple event types: Connection (including Security Intelligence), intrusion, file, and malware. |
|                      |                |                | New/Modified pages: New page under <b>Analysis</b> > <b>Unified Events</b> .                                                           |
|                      |                |                | Supported platforms: FMC                                                                                                    |